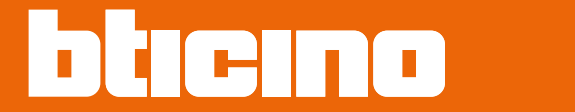

# **Classe100 X16E with Netatmo**

**344682 - 344782 - 344932 - 344786**

*Manuel d'utilisation et d'installation*

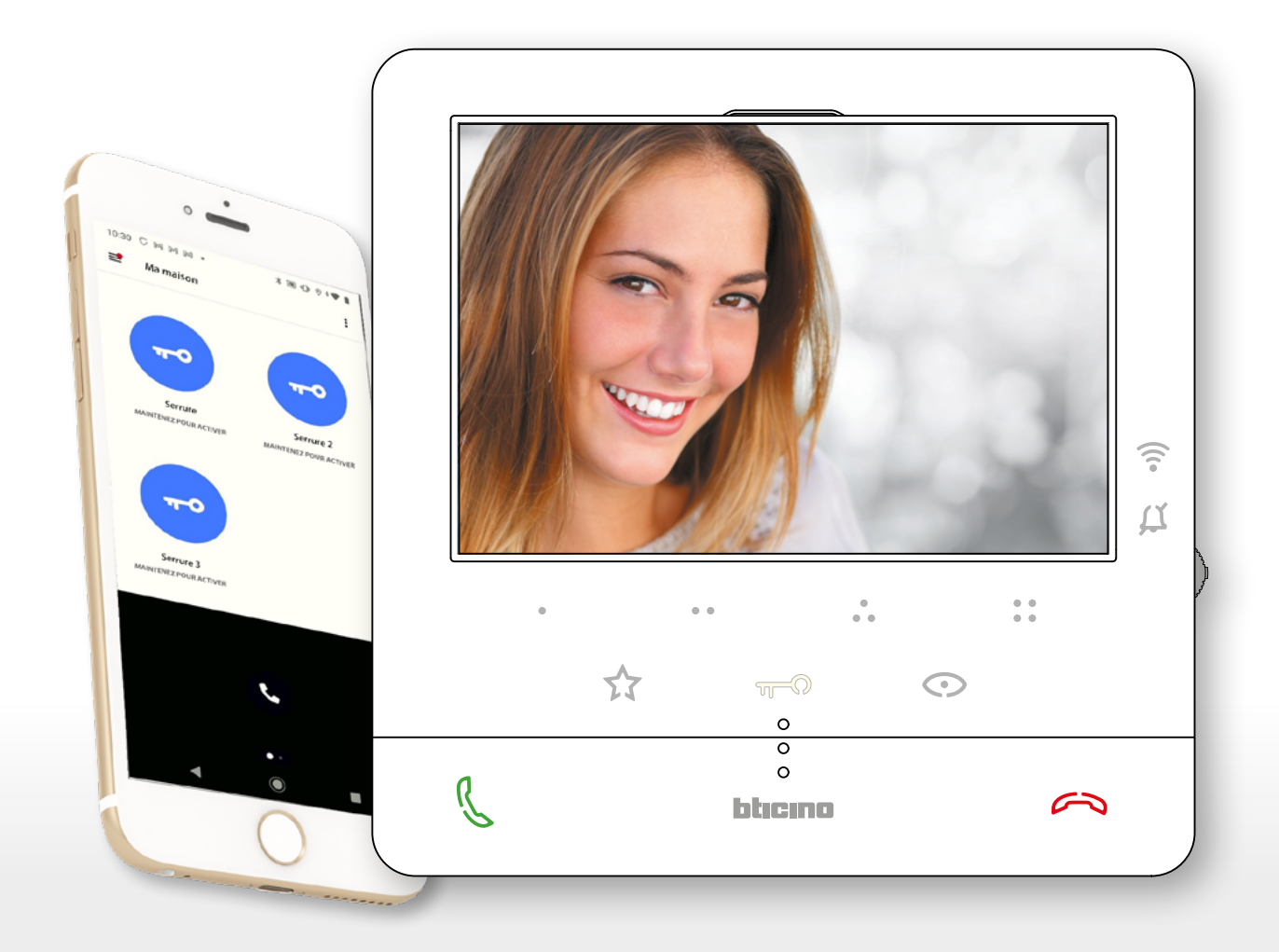

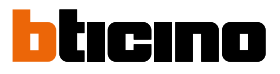

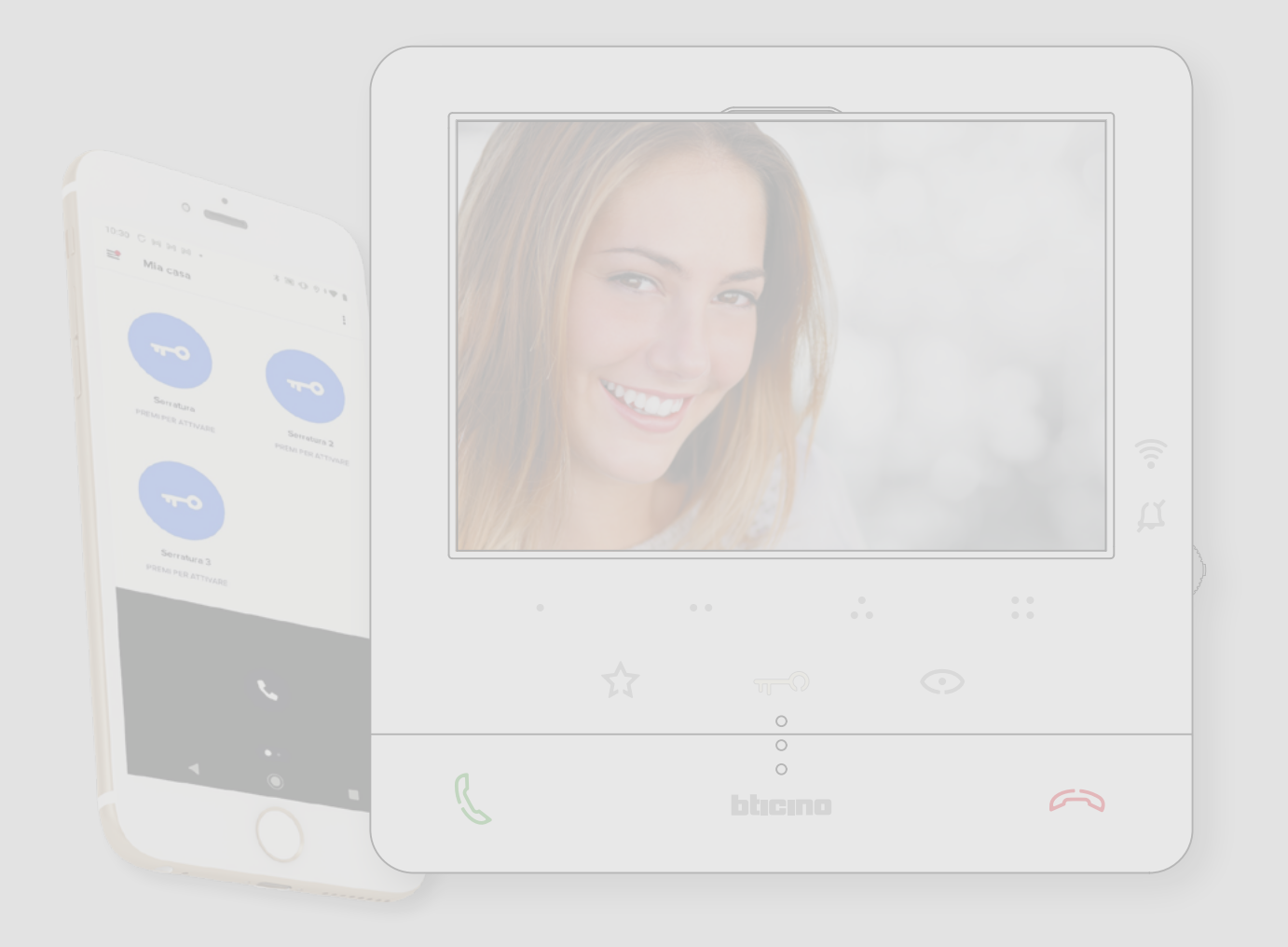

*Manuel d'utilisation et d'installation*

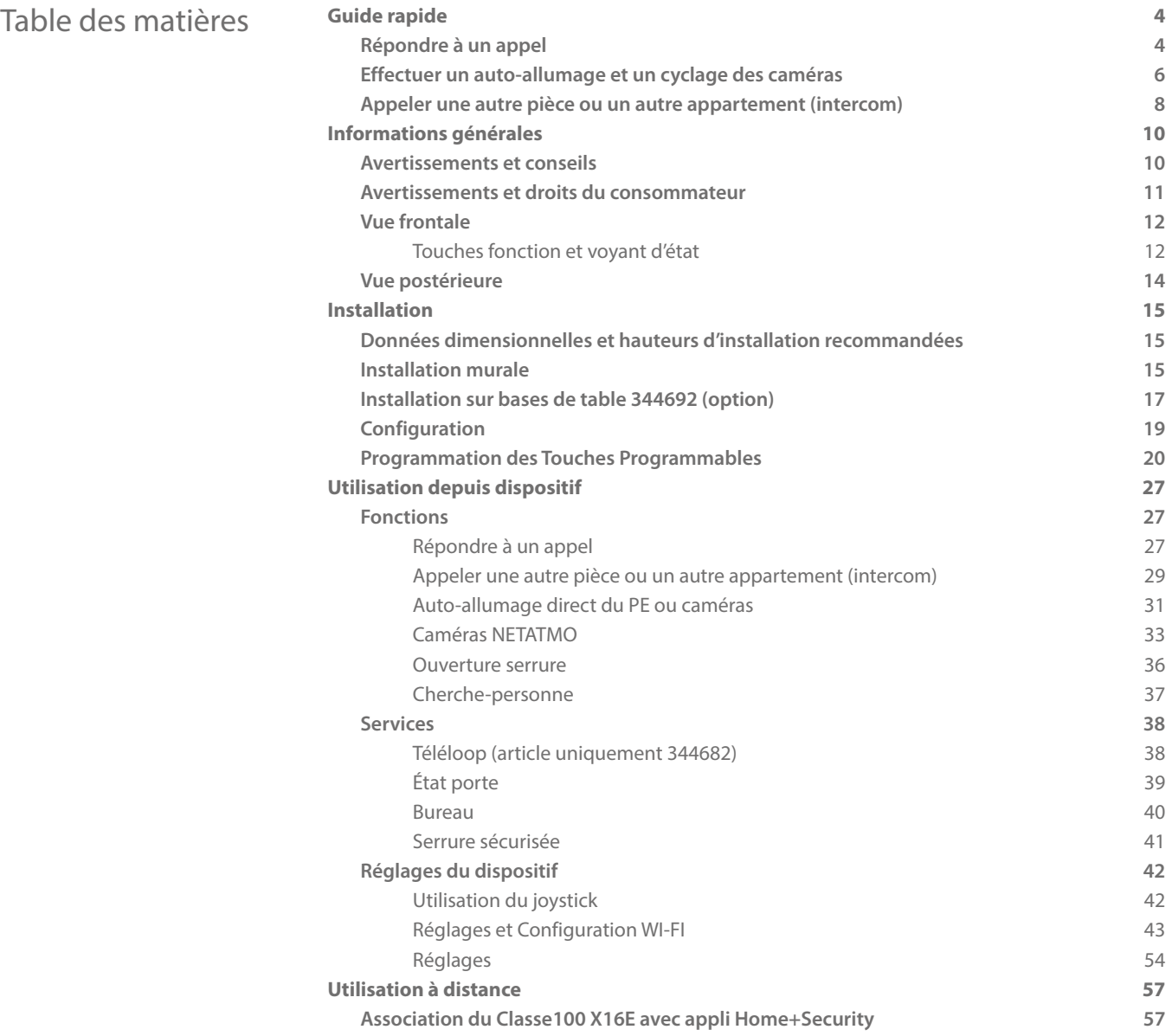

<span id="page-3-0"></span>*Manuel d'utilisation et d'installation*

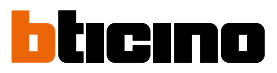

### **Guide rapide**

 $\overline{\mathbf{A}}$ 

#### **Répondre à un appel**

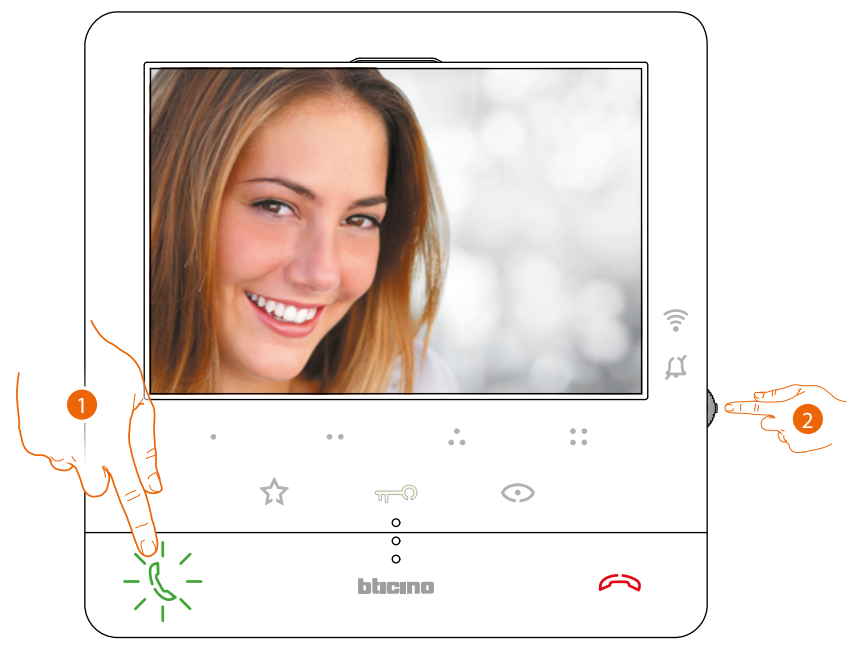

- 1. Toucher pour répondre à l'appel.
- 2. Pendant l'appel, si nécessaire, appuyer sur le joystick pour faire apparaître les icônes de réglage des paramètres audio/vidéo.

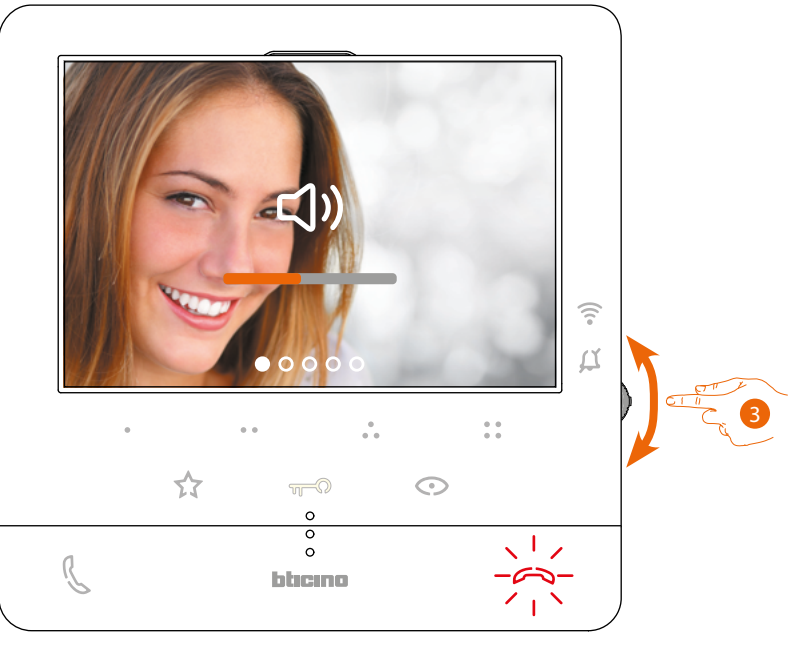

3. Actionner le joystick vers le haut/bas pour sélectionner le type de paramètre dont on souhaite modifier la valeur (voir tableau suivant) entre :

– Volume phonique (paramètre réglable uniquement avec phonique active) ;

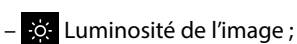

- Contraste de l'image ;
- Couleur de l'image.

*Manuel d'utilisation et d'installation*

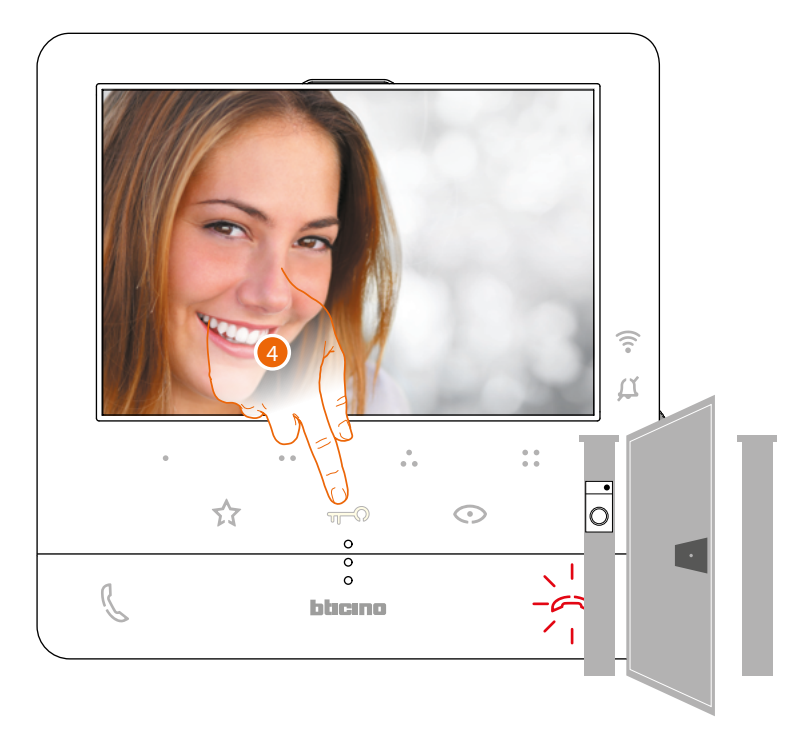

4. Toucher pour ouvrir la serrure du Poste Externe principal.

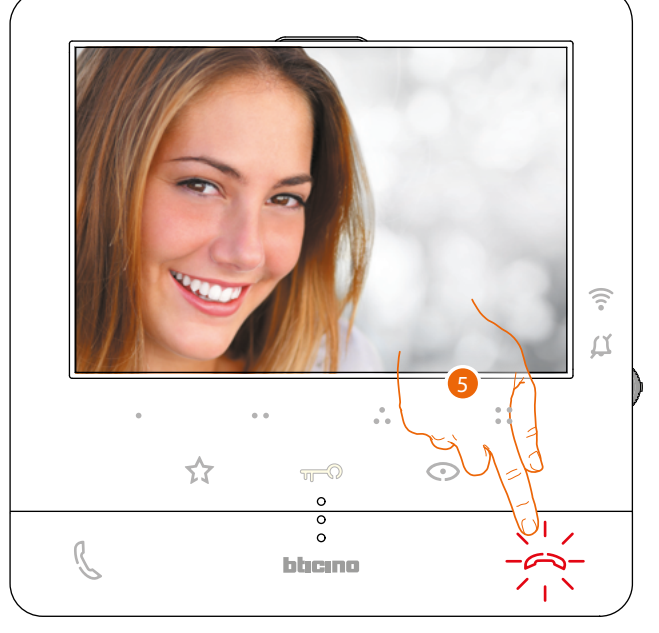

5. Toucher pour terminer l'appel.

<span id="page-5-0"></span>*Manuel d'utilisation et d'installation*

 $\blacktriangle$ 

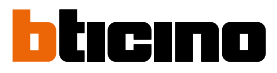

#### **Effectuer un auto-allumage et un cyclage des caméras**

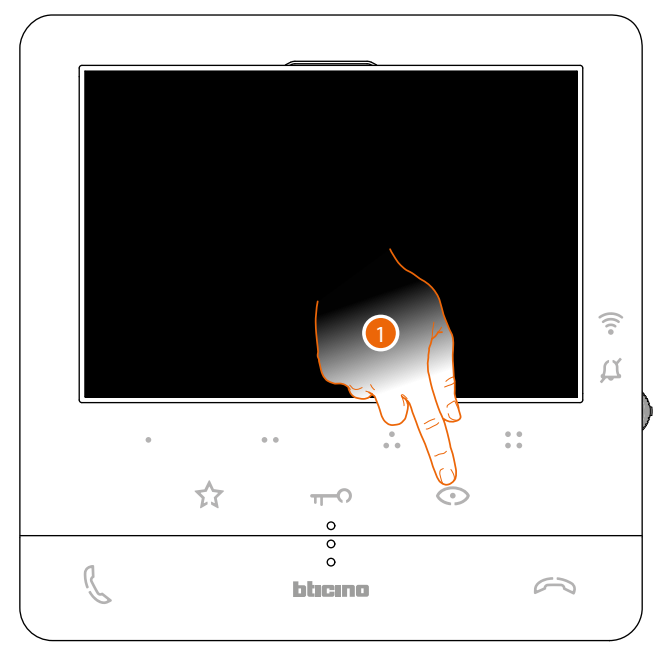

1. Toucher pour visualiser les Postes Externes et les caméras de l'installation.

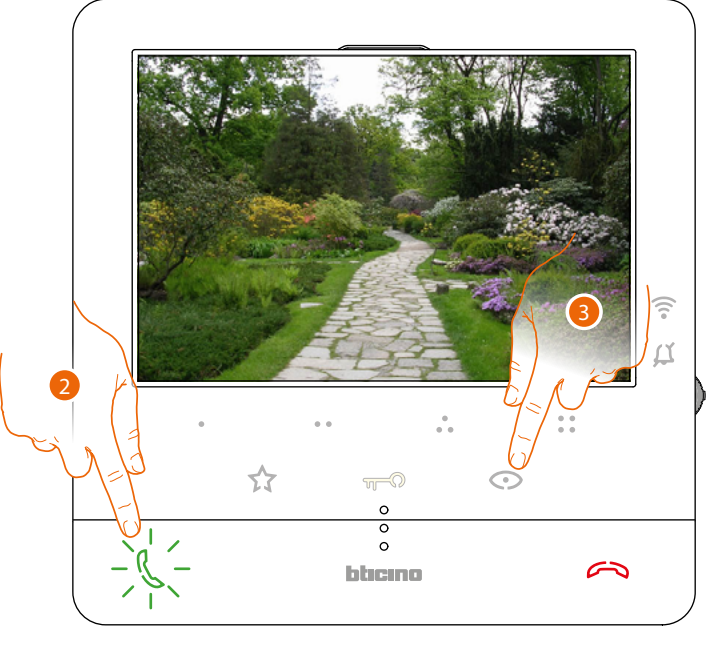

- 2. Toucher, éventuellement, pour activer la communication audio
- 3. Toucher pour passer à la visualisation d'un autre Poste Externe ou caméra (au moyen du service cyclage) ; la touche s'allume lors du passage d'une caméra à l'autre.

*Note : il est possible de passer d'une caméra à l'autre sans activer la source audio.*

*Manuel d'utilisation et d'installation*

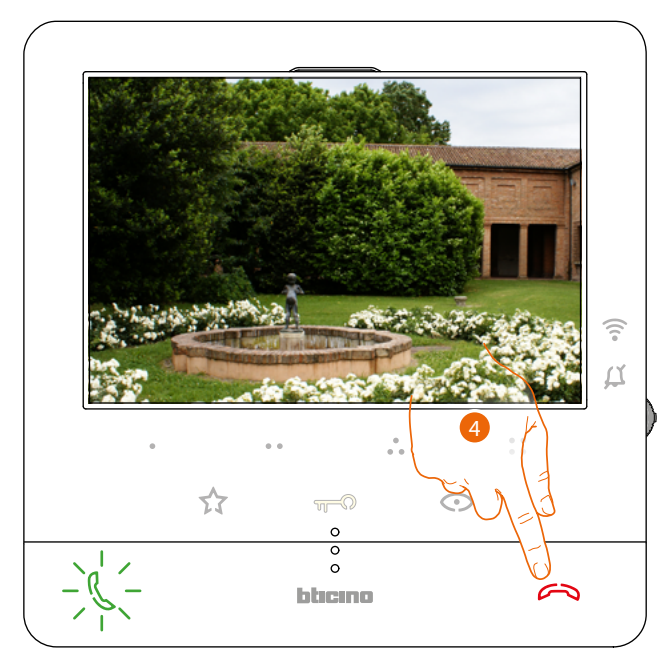

4. Toucher pour quitter la visualisation de la caméra, ou attendre qu'elle s'éteigne au bout de la durée prévue.

<span id="page-7-0"></span>*Manuel d'utilisation et d'installation*

 $\blacktriangle$ 

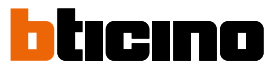

#### **Appeler une autre pièce ou un autre appartement (intercom)**

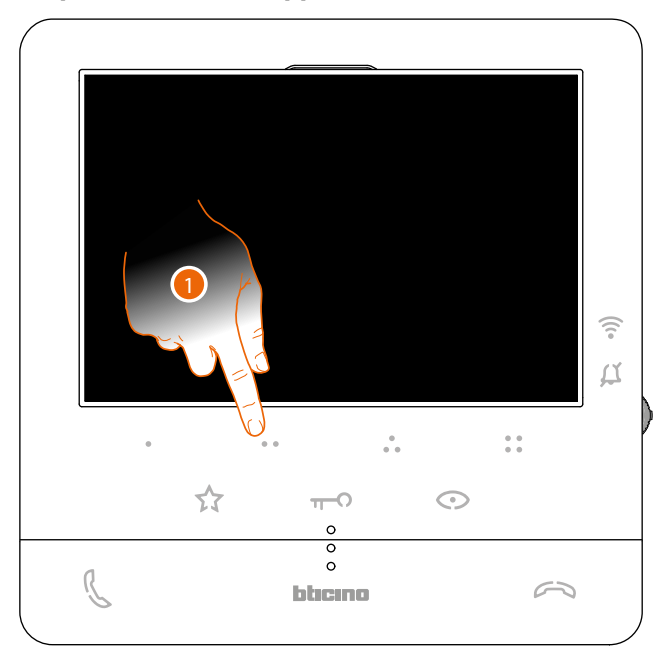

1. Toucher (par exemple) la touche programmable  $\bullet \bullet$  pour activer la communication avec le Poste Interne (ex. configuré comme 2)

*Note : la touche programmable à utiliser pour appeler un Poste Interne donné, est définie par l'installateur (voir [Programmation des touches programmables](#page-19-1)).*

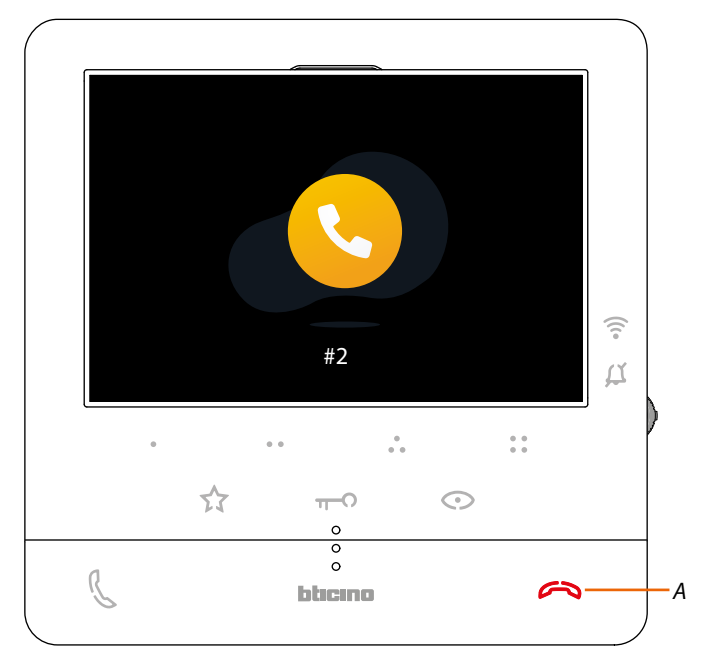

La touche (*A*) s'allume pour indiquer que l'appel est en cours.

*Manuel d'utilisation et d'installation*

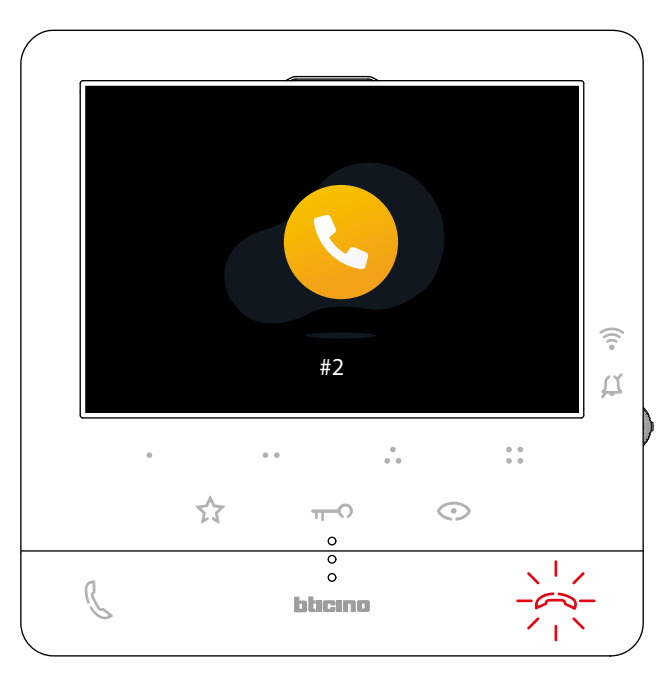

Quand le Poste Interne répond, la touche se met à clignoter ; la toucher pour interrompre l'appel ou communiquer avec le Poste Interne.

*Note : dans le cas où pendant une conversation intercom, un appel serait reçu d'un Poste Externe, la conversation est interrompue pour pouvoir répondre à l'appel.*

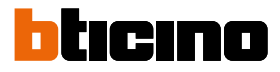

### <span id="page-9-0"></span>**Informations générales**

Le vidéophone Classe100 X16E doit être connecté à un réseau Wi-Fi ayant les caractéristiques suivantes :

- IEEE 802.11 b/g/n (2,4 GHz) 13 canaux
- Méthode de cryptage et d'authentification supportées :
- Réseaux OPEN WPA-PSK
- inclus TKIP WPA2-PSK
- inclus AES WEP 64 bits (codes à 5 chiffres ASCII ou 10 chiffres hexadécimales)
- WEP 128 bits (codes à 13 chiffres ASCII ou 26 chiffres hexadécimales)
- Authentification WPS (supporté pour WPA2-PSK)

#### **Avertissements et conseils**

Avant de procéder à l'installation, il est important de lire attentivement le présent manuel. La garantie est automatiquement annulée en cas de négligence, d'utilisation impropre et/ou de modification effectuée par un personnel non autorisé.

Le Vidéophone Classe100 X16E doit être installé uniquement en intérieur ; il ne doit pas être exposé à des écoulements ni à des projections d'eau ; il doit être utilisé uniquement sur des systèmes numériques BTicino à 2 fils.

*Note : ce dispositif inclut le logiciel Open Source. Pour avoir des informations sur les licences et sur les logiciels, il est nécessaire de connecter le PC Windows/Linux au dispositif à l'aide du port mini-USB.*

*Note : pour la connexion entre le vidéophone Classe100 X16E et le smartphone, il est nécessaire de disposer d'un réseau Wi-Fi domestique avec accès à Internet.*

*Pour utiliser le service, le Client doit se doter de l'équipement technique lui permettant d'accéder à Internet, sur la base d'un contrat passé avec un fournisseur d'accès à Internet (ISP ou Internet Service Provider) auquel Bticino reste totalement étranger.*

*Pour utiliser certains services que BTicino fournit en plus des fonctions de base du vidéophone Classe100 X16E, le Client doit installer sur son smartphone l'appli Home + Security nécessaire à cet effet. Les services offerts à travers l'appli permettent d'interagir avec le vidéophone Classe100 X16E à distance via Internet.*

*Dans ce cas, l'intégration et le bon fonctionnement entre le Classe100 X16E et l'appli peuvent dépendre des facteurs suivants :*

- *– a) qualité du signal Wi-Fi ;*
- *– b) type de contrat d'accès à Internet depuis l'habitation ;*
- *– c) type de contrat de transmission de données sur le smartphone.*
- *– d) configuration du router.*

*Dans le cas où un de ces 4 facteurs ne serait pas conforme aux spécifications requises pour le fonctionnement du produit, BTicino est déchargé de toute responsabilité en cas de mauvais fonctionnement.*

*Le fonctionnement de l'appli Home + Security alors que l'écran est éteint (background) peut être compromis par les applications installées sur le smartphone qui :*

- *– optimisent l'utilisation de la batterie et les économies d'énergie ;*
- *– protègent le dispositif (antivirus ou programmes similaires).*

*Le produit supporte en effet un système streaming VoIP, aussi il est nécessaire de s'assurer que le contrat de transmission de données avec le smartphone n'en prévoit pas le blocage. En outre, il est précisé que le service que BTicino fournit à travers l'utilisation à distance via l'appli prévoit l'utilisation de données, aussi le coût lié à la consommation dépend du type de contrat que le client a passé avec le fournisseur d'accès à Internet (IPS ou Internet Service Provider) et reste à sa charge.*

*Manuel d'utilisation et d'installation*

#### <span id="page-10-0"></span>**Avertissements et droits du consommateur**

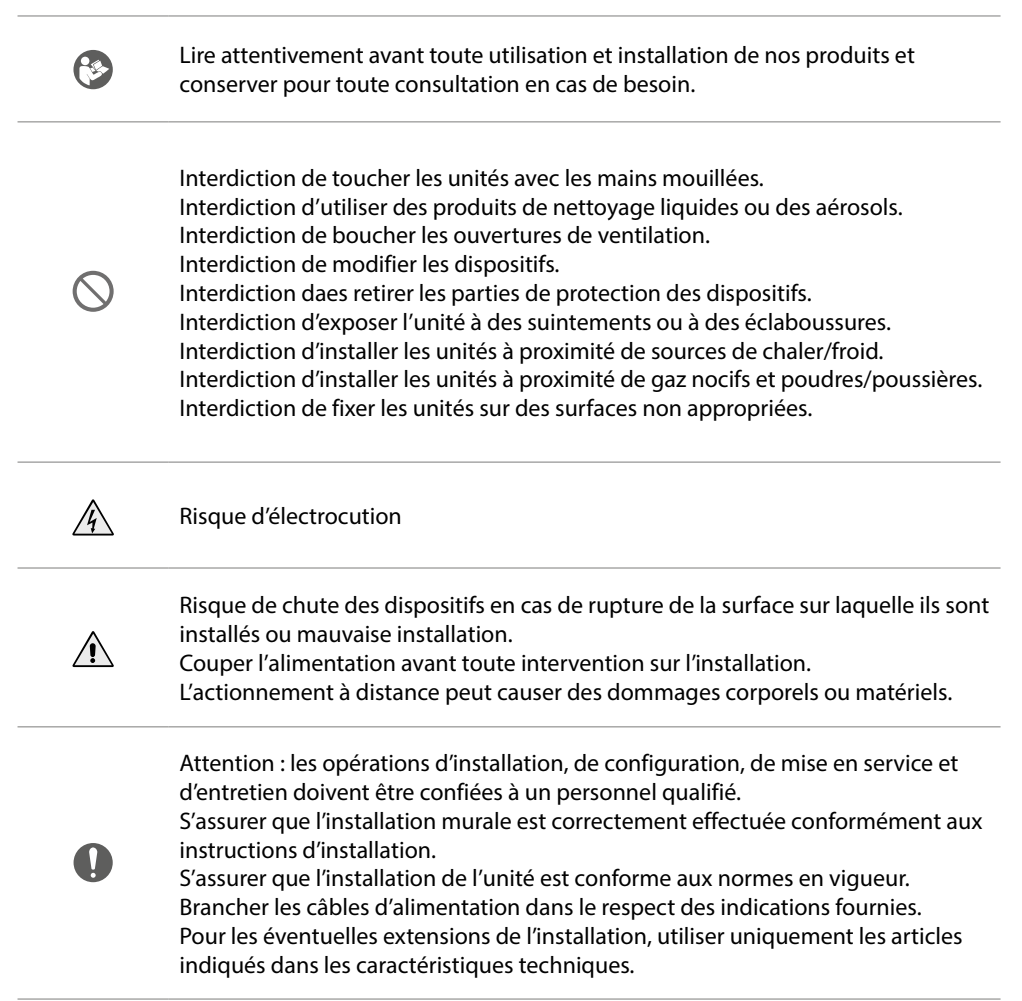

<span id="page-11-0"></span>*Manuel d'utilisation et d'installation*

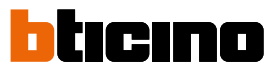

**Vue frontale**

 $\blacktriangle$ 

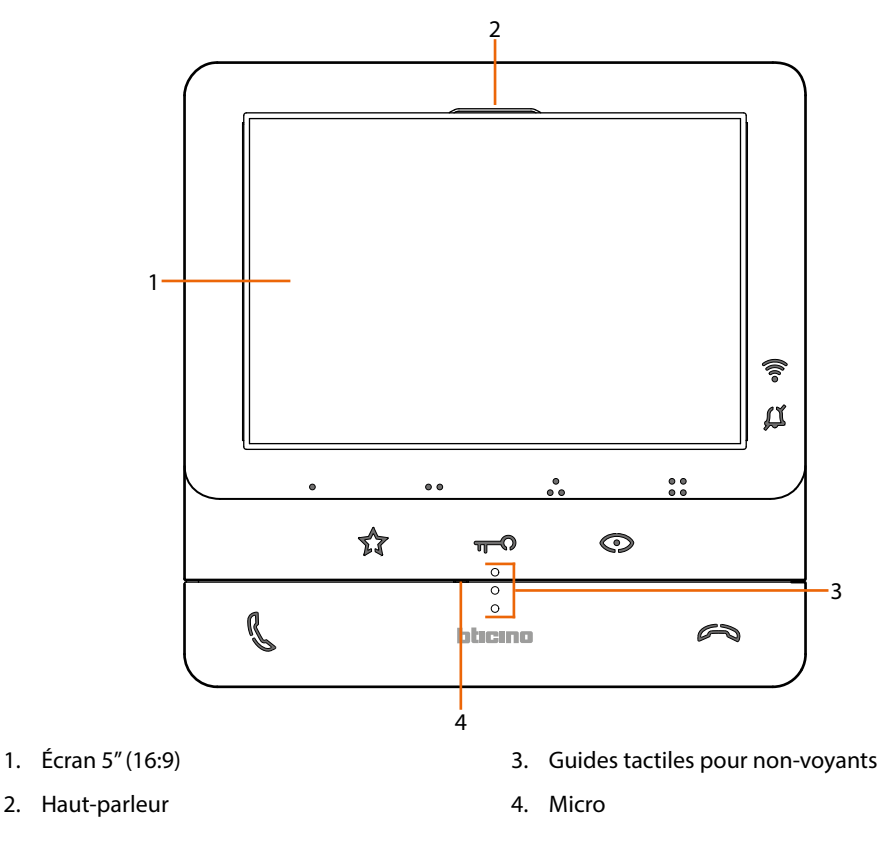

#### **Touches fonction et voyant d'état**

*Note : à la pression, les touches s'illuminent et émettent un « bip » (désactivable à travers la procédure prévue à cet effet).*

*Note : la phase d'allumage du dispositif peut durer jusqu'à 2 minutes.*

![](_page_11_Picture_142.jpeg)

*Manuel d'utilisation et d'installation*

#### **Touche à effleurement d'activation poste externe / cyclage**

![](_page_12_Figure_3.jpeg)

Cette touche a deux fonctions ; elle peut être utilisée pour allumer la caméra du Poste externe associé et pour effectuer le cyclage des caméras et/ou des postes externes connectés.

#### **Touche désactivation communication**

![](_page_12_Picture_6.jpeg)

Utiliser cette touche pour mettre fin à un appel ; en répondant à un appel, la touche s'allume en rouge et après avoir mis fin à l'appel, elle s'éteint.

**Touche à effleurement lumières escaliers**

 $\bm{\hat{\tau}}$ Utiliser cette touche pour allumer la lumière des escaliers ;

#### **Touche activation communication**

![](_page_12_Picture_11.jpeg)

Utiliser cette touche pour répondre à un appel, à l'arrivée d'un appel, elle se met à clignoter et après avoir répondu, elle s'éteint.

*(\*) Si, à la pression, les voyants clignotent sur le blanc, le service « serrure sécurisée » est actif et la touche est désactivée.*

<span id="page-13-0"></span>*Manuel d'utilisation et d'installation*

![](_page_13_Picture_2.jpeg)

#### <span id="page-13-1"></span>**Vue postérieure**

 $\overline{\mathbf{A}}$ 

![](_page_13_Figure_4.jpeg)

- 1. Prise mini USB de mise à jour Firmware dispositif
- 2. Microinterrupteur ON / OFF service « serrure sécurisée ».  $ON = \bigodot$

*Note : activer le service avec le dispositif non alimenté*

- 3. Logement des configurateurs
- 4. Microinterrupteur ON / OFF de fin de ligne
- 5. Micro-interrupteur ON / OFF d'activation alimentation supplémentaire
- 6. Bornes de branchement au BUS SCS 2 FILS
- 7. Bornes de branchement d'un bouton externe d'appel à l'étage  $\sqrt[3]{r}$
- 8. Bornes (5M 1) de branchement de la sonnerie supplémentaire. Le branchement doit être effectué point - point sur les bornes des sonneries supplémentaires
- 9. Bornes (2 1) d'alimentation supplémentaire
- 10. Joystick pour réglages et programmations

### <span id="page-14-0"></span>**Installation**

![](_page_14_Picture_2.jpeg)

Attention : les opérations d'installation, de configuration, de mise en service et d'entretien doivent être confiées à un personnel qualifié.

#### **Données dimensionnelles et hauteurs d'installation recommandées**

Hauteur conseillée sauf autre norme en vigueur.

![](_page_14_Figure_6.jpeg)

**Installation murale**

![](_page_14_Figure_8.jpeg)

*Manuel d'utilisation et d'installation*

![](_page_15_Picture_2.jpeg)

![](_page_15_Figure_3.jpeg)

### **Installation sur bases de table 344692 (option)**

<span id="page-16-0"></span> $\blacklozenge$ 

![](_page_16_Picture_2.jpeg)

![](_page_16_Picture_3.jpeg)

![](_page_16_Picture_4.jpeg)

![](_page_16_Picture_5.jpeg)

![](_page_16_Picture_6.jpeg)

*Manuel d'utilisation et d'installation*

![](_page_17_Picture_2.jpeg)

![](_page_17_Picture_3.jpeg)

![](_page_17_Picture_4.jpeg)

#### <span id="page-18-2"></span><span id="page-18-0"></span>**Configuration**

Le dispositif doit être configuré seule physiquement.

![](_page_18_Figure_3.jpeg)

#### **N - numéro du Poste Interne**

Les configurateurs placés dans les logements N du dispositif attribuent à chaque vidéophone un numéro de reconnaissance à l'intérieur de l'installation. Les potes internes doivent être configurés de manière progressive.

Dans le cas de postes internes reliées en parallèle (dans des appartements sans 346850, max, 3), ceux-ci doivent être configurés avec le même configurateur N. En parallèle au vidéophone de base, il est possible d'installer des interphones, des vidéophones et/ou des sonneries supplémentaires.

#### **P – association du Poste Externe**

Les configurateurs placés dans les logements P du dispositif identifient le PE associé, à savoir le premier Poste Externe qui doit s'allumer automatiquement à la première pression sur la touche et la serrure, avec vidéophone au repos, qui est activée en appuyant sur la touche serrure.

#### <span id="page-18-1"></span>**M – modalité de fonctionnement**

Les configurateurs placés dans les logements M du dispositif attribuent la modalité de fonctionnement aux 4 touches programmables ( $\bullet$ ,  $\bullet$ ,  $\bullet$ ,  $\bullet$ ,  $\bullet$ ) en fonction des indications figurant dans le tableau **[Programmation des Touches Programmables](#page-19-1)**.

Il est en outre possible d'activer les fonctions spéciales qui prévoient l'activation des fonctions bureaux et cherche-personnes, une seule ou les deux, qui viennent s'ajouter aux fonctions déjà programmées pour la touche.

#### **Exemple**

![](_page_18_Picture_146.jpeg)

<span id="page-19-0"></span>*Manuel d'utilisation et d'installation*

![](_page_19_Picture_2.jpeg)

#### <span id="page-19-1"></span>**Programmation des Touches Programmables**

 $\blacktriangle$ 

Le Classe100 X16E est doté de touches qui, en fonction du configurateur placé dans le logement M, exécutent certaines fonctions lorsqu'elles sont enfoncées.

![](_page_19_Picture_186.jpeg)

*Manuel d'utilisation et d'installation*

![](_page_20_Picture_133.jpeg)

 $\blacktriangle$ 

*Manuel d'utilisation et d'installation*

![](_page_21_Picture_2.jpeg)

![](_page_21_Picture_186.jpeg)

*Manuel d'utilisation et d'installation*

![](_page_22_Picture_199.jpeg)

 $\blacktriangle$ 

*Manuel d'utilisation et d'installation*

![](_page_23_Picture_2.jpeg)

![](_page_23_Picture_117.jpeg)

*Manuel d'utilisation et d'installation*

![](_page_24_Picture_178.jpeg)

 $\blacktriangle$ 

*Manuel d'utilisation et d'installation*

![](_page_25_Picture_2.jpeg)

![](_page_25_Picture_86.jpeg)

*Manuel d'utilisation et d'installation*

### <span id="page-26-0"></span>**Utilisation depuis dispositif**

*Note : le fond et les icônes représentées peuvent différer du fond et des icônes effectivement présents sur le dispositif.*

**Fonctions**

**[Appeler une autre pièce ou un autre](#page-28-1)  [appartement \(intercom\)](#page-28-1) [Auto-allumage direct du PE ou caméras](#page-30-1)** **[Caméras NETATMO](#page-32-1) [Ouverture serrure](#page-35-1) [Cherche-personne](#page-36-1)**

#### **Répondre à un appel**

Après un appel, selon le type d'appelant, l'écran affiche des informations différentes :

![](_page_26_Picture_108.jpeg)

La procédure qui suit illustre l'appel passé depuis un PE vidéo

![](_page_26_Picture_11.jpeg)

1. Pendant l'appel, si nécessaire, appuyer sur le joystick pour afficher le menu de réglage de la phonique, du contraste et de la couleur de l'image (voir **[Réglages des paramètres audio/vidéo](#page-51-0)**).

*Manuel d'utilisation et d'installation*

 $\blacktriangle$ 

![](_page_27_Picture_2.jpeg)

![](_page_27_Figure_3.jpeg)

2. Toucher pour répondre à l'appel, le voyant s'éteint ; pour mettre fin à l'appel, toucher la touche (*A*) et pour ouvrir la serrure du Poste Externe, toucher la touche (*B*).

#### <span id="page-28-1"></span><span id="page-28-0"></span>**Appeler une autre pièce ou un autre appartement (intercom)**

Les touches programmables permettent de communiquer avec d'autres vidéophones/interphones installés dans l'habitation ou dans d'autres appartements. La touche programmable à utiliser pour appeler un Poste Interne donné est définie par l'installateur (voir **[Programmations des touches programmables](#page-18-1)**).

![](_page_28_Figure_3.jpeg)

1. Toucher (par exemple) la touche programmable  $\bullet \bullet$  pour activer la communication avec le Poste Interne (ex. configuré comme 2)

![](_page_28_Figure_5.jpeg)

La touche (*A*) s'allume pour indiquer que l'appel est en cours. L'écran affiche le numéro d'identification du Poste Interne appelé (*B*).

*Manuel d'utilisation et d'installation*

 $\blacktriangle$ 

![](_page_29_Picture_2.jpeg)

![](_page_29_Figure_3.jpeg)

Quand le Poste Interne répond, la touche se met à clignoter ; communiquer avec le Poste Interne ou toucher pour mettre fin à l'appel.

*Note : dans le cas où pendant une conversation intercom, un appel serait reçu d'un Poste Externe, la conversation est interrompue pour pouvoir répondre à l'appel.*

#### <span id="page-30-1"></span><span id="page-30-0"></span>**Auto-allumage direct du PE ou caméras**

À l'aide de la touche d'auto-allumage, il est possible de visualiser la caméra du Poste Externe principal et, si présentes sur l'installation, de visualiser successivement les autres caméras/Postes Externes.

À l'aide des touches programmables, il est également possible de visualiser directement une caméra donnée ou un Poste Externe.

La touche programmable à utiliser pour appeler un Poste Externe donné est définie par l'installateur (voir **[Programmations des touches programmables](#page-18-1)**).

![](_page_30_Figure_5.jpeg)

1. Toucher pour visualiser les Postes Externes et les caméras de l'installation.

![](_page_30_Figure_7.jpeg)

2. Si nécessaire, appuyer sur le joystick pour afficher le menu de réglage de la phonique, du contraste et de la couleur de l'image (voir **[Réglages des paramètres audio/vidéo](#page-51-0)**)

La touche (*A*) clignote, la toucher, éventuellement, pour activer la communication audio.

*Manuel d'utilisation et d'installation*

◢

![](_page_31_Picture_2.jpeg)

![](_page_31_Figure_3.jpeg)

3. Toucher pour passer à la visualisation d'un autre Poste Externe ou caméra (au moyen du service cyclage), la touche (*A*) s'allume lors du passage d'une caméra à l'autre. Pour quitter la visualisation de la caméra, attendre qu'elle s'éteigne au bout de la durée prévue ou appuyer sur la touche (*B*).

*Note : il est possible de passer d'une caméra à l'autre sans activer la source audio.*

*Note : les caméras NETATMO ne prévoient pas la fonction de cyclage, aussi, elles ne sont pas visualisées. Pour visualiser une caméra Netatmo, voir paragraphe* 

4. Pour visualiser directement un Poste Externe donné, toucher (par exemple) la touche programmable ...

![](_page_31_Figure_8.jpeg)

#### <span id="page-32-1"></span><span id="page-32-0"></span>**Caméras NETATMO**

Dans le cas où des caméras NETATMO seraient présentes dans l'habitation, après les avoir associées à l'appli Home + Security, il est possible de les utiliser pour assurer un contrôle vidéo directement sur le Classe100 X16E.

Si plusieurs habitations sont associées au compte NETATMO, chacune avec une ou plusieurs caméras, la liste complète des caméras est visualisée.

Il est par exemple possible de voir les images de la maison à la mer sur le Classe100 X16E installé dans l'habitation principale.

*Note: cette page s'affiche uniquement si la visualisation des caméras NETATMO a été activée dans l'application Home+Security.*

![](_page_32_Figure_6.jpeg)

1. Depuis la condition de stand-by appuyer sur le joystick pour activer l'écran.

![](_page_32_Figure_8.jpeg)

2. Appuyer pour visualiser les caméras Netatmo de l'habitation.

*Manuel d'utilisation et d'installation*

 $\blacklozenge$ 

![](_page_33_Picture_2.jpeg)

![](_page_33_Picture_3.jpeg)

3. Actionner le joystick vers le haut/bas pour sélectionner la caméra à utiliser.

![](_page_33_Figure_5.jpeg)

4. Toucher pour activer la caméra voulue (l'image est visualisée pendant trois minutes).

![](_page_34_Figure_1.jpeg)

5. Toucher pour terminer.

◢

![](_page_35_Picture_1.jpeg)

#### <span id="page-35-1"></span>**Ouverture serrure**

<span id="page-35-0"></span>◢

La touche serrure permet d'ouvrir la serrure du Poste Externe principal.

À l'aide des touches programmables, il est également possible d'ouvrir d'autres serrures présentes sur l'installation.

La touche programmable à utiliser pour ouvrir une serrure donnée est définie par l'installateur en phase de configuration (voir **[Programmations des touches programmables](#page-18-1)**).

![](_page_35_Figure_6.jpeg)

1. Toucher pour ouvrir la serrure du Poste Externe principal.

![](_page_35_Figure_8.jpeg)

2. Pour ouvrir directement une serrure donnée, toucher (par exemple) la touche programmable  $\frac{1}{6}$ .

#### <span id="page-36-1"></span><span id="page-36-0"></span>**Cherche-personne**

Cette fonction permet de diffuser un message vocal dicté au micro du Classe100 X16E, à travers les haut-parleurs du système de diffusion sonore.

L'activation de cette fonction est définie en phase de configuration par l'installateur (voir **[Programmation des touches programmables](#page-18-1)**)

![](_page_36_Figure_4.jpeg)

1. Toucher pour ouvrir la communication, la touche (*A*) s'allume pour indiquer que l'appel est en cours

![](_page_36_Figure_6.jpeg)

- 2. Diffuser le message.
- 3. Toucher pour terminer l'appel.

<span id="page-37-0"></span>*Manuel d'utilisation et d'installation*

![](_page_37_Picture_2.jpeg)

#### <span id="page-37-1"></span>**Services**

◢

Si l'installation est prévue à cet effet, il est également possible de disposer de divers services tels que : **[Téléloop \(article uniquement 344682\)](#page-37-1)**

**[État porte](#page-38-1)**

**[Bureau](#page-39-1)**

**[Serrure sécurisée](#page-40-1)**

#### **Téléloop (article uniquement 344682)**

Le service TÉLÉLOOP permet l'utilisation du dispositif par les porteurs de prothèse auditive dotée de sélecteur (T).

Commuter l'appareil auditif sur la position T et pour garantir un bon accouplement magnétique entre vidéophone et appareil auditif, il est recommandé de se placer face au dispositif à une distance de 25/35 cm.

![](_page_37_Figure_11.jpeg)

*Note : la présence de métal et de bruit de fond généré par des appareillages électriques/électroniques (ex. ordinateurs) peuvent compromettre la qualité et les performances du dispositif d'accouplement*

#### <span id="page-38-1"></span><span id="page-38-0"></span>**État porte**

Ce service signale que l'accès est ouvert ou fermé par l'intermédiaire du voyant Serrure. L'activation de ce service est définie en phase de configuration par l'installateur (voir **[Programmation des touches programmables](#page-18-1)**).

*Note : service actif uniquement si l'installation le prévoit - des dispositifs accessoires sont nécessaires. Note : ne peut pas être activée conjointement au service Bureau.*

![](_page_38_Figure_4.jpeg)

1. Si le voyant clignote, cela indique que l'accès est ouvert.

![](_page_38_Figure_6.jpeg)

2. Inversement, s'il est éteint, cela indique que l'accès est fermé.

<span id="page-39-0"></span>*Manuel d'utilisation et d'installation*

![](_page_39_Picture_2.jpeg)

#### <span id="page-39-1"></span>**Bureau**

 $\boldsymbol{\lambda}$ 

En cas d'appel provenant d'un Poste Externe, ce service ouvre automatiquement la serrure associée sans qu'il soit nécessaire d'appuyer sur la touche serrure.

Il est possible de sélectionner ce service à travers la configuration effectuée par l'installateur (voir **[Programmation des touches programmables](#page-18-1)**) et de l'activer dans le menu prévu à cet effet (voir **[activer/désactiver service bureau](#page-45-0)**).

![](_page_39_Figure_6.jpeg)

1. Quand le service est actif, le voyant Serrure clignote.

![](_page_39_Figure_8.jpeg)

Après un appel provenant d'un Poste Externe, la serrure est automatiquement ouverte.

#### <span id="page-40-1"></span><span id="page-40-0"></span>**Serrure sécurisée**

Quand ce service est actif, il empêche l'ouverture de la serrure du Poste Externe quand celui-ci n'est pas en communication.

L'ouverture de la serrure est par conséquent admise uniquement quand le Poste Externe et le Poste Interne sont en communication phonique.

L'activation de ce service est définie en phase de configuration par l'installateur (voir **[Vue](#page-13-1)  [postérieure](#page-13-1)**).

*Note : ce service ne peut pas être activé conjointement au service Bureau*

![](_page_40_Figure_6.jpeg)

Quand le service est actif, la touche serrure ou une des touches programmables qui prévoient l'activation d'une serrure sont désactivées.

1. En touchant une de ces touches, le voyant correspondant clignote mais la commande n'est pas exécutée.

![](_page_41_Picture_1.jpeg)

#### **Réglages du dispositif**

<span id="page-41-0"></span> $\blacklozenge$ 

A l'aide du joystick, il est possible d'effectuer des réglages (menu Réglages et/ou réglage paramètres pendant la connexion Audio/Vidéo) et de régler des paramètres (Menu Paramètres)

#### **Utilisation du joystick**

Pour naviguer dans le menu et sélectionner les différents réglages, il est nécessaire d'utiliser le joystick situé sur la partie latérale du dispositif.

![](_page_41_Figure_6.jpeg)

![](_page_41_Picture_79.jpeg)

<span id="page-42-0"></span>**Réglages et Configuration WI-FI**

**Menu réglages et Configuration WI-FI**

![](_page_42_Picture_3.jpeg)

*Note: l'image représente le dispositif avec toutes les fonctions activées. Le fond et les icônes représentées peuvent différer du fond et des icônes effectivement présents sur le dispositif.*

![](_page_42_Figure_5.jpeg)

*Manuel d'utilisation et d'installation*

 $\blacklozenge$ 

![](_page_43_Picture_2.jpeg)

![](_page_43_Picture_3.jpeg)

#### <span id="page-44-0"></span>**Réglage volume sonnerie**

Depuis la condition de stand-by appuyer sur le joystick pour activer l'écran et sélectionner la page correspondante

![](_page_44_Picture_3.jpeg)

![](_page_45_Picture_1.jpeg)

#### <span id="page-45-0"></span>**Activer/désactiver bureau**

 $\overline{\phantom{a}}$ 

En cas d'appel provenant d'un poste externe, cette fonction active automatiquement la serrure associée sans qu'il soit nécessaire d'appuyer sur la touche serrure. Pour activer cette fonction, il est nécessaire de configurer le Classe100 X16E comme indiqué dans le chapitre **[Programmation des Touches Programmables](#page-19-1)**.

Il est en outre nécessaire d'activer la fonction comme suit:

Depuis la condition de stand-by appuyer sur le joystick pour activer l'écran et sélectionner la page correspondante

![](_page_45_Figure_6.jpeg)

*Note: non activable conjointement à la fonction Serrure sécurisée et État porte.*

![](_page_45_Picture_8.jpeg)

2 Actionner le joystick vers le haut/bas pour sélectionner un autre réglage ou la dernière page pour quitter.

#### <span id="page-46-0"></span>**Réglages Wi- Fi**

Depuis la condition de stand-by appuyer sur le joystick pour activer l'écran et sélectionner la page correspondante

![](_page_46_Picture_3.jpeg)

*Note: pour connecter le dispositif au réseau Wi-Fi et à l'appli, il est tout d'abord nécessaire d'effectuer la procédure d'association du Classe100 X16E à l'appli Home + Security.*

![](_page_46_Figure_5.jpeg)

**[Reset réseau du Wi-Fi](#page-48-0)**

*Manuel d'utilisation et d'installation*

 $\blacktriangle$ 

![](_page_47_Picture_2.jpeg)

![](_page_47_Figure_3.jpeg)

#### <span id="page-47-0"></span>**Active/désactive le réseau Wi-Fi**

Cette page permet de visualiser le réseau Wi-Fi auquel le dispositif est connecté et, éventuellement, de désactiver la connexion.

![](_page_47_Figure_6.jpeg)

*Note: pour déconnecter le réseau Wi-Fi du dispositif, il est nécessaire d'effectuer la procédure de [réinitialisation du dispositif](#page-49-0).*

#### <span id="page-48-0"></span>**Reset réseau du Wi-Fi**

Cette section permet de modifier le réseau Wi-Fi auquel le dispositif est connecté ou de modifier le mot de passe de réseau

![](_page_48_Figure_3.jpeg)

*Note: si la procédure n'est pas terminée, au bout de quelques secondes, la connexion est rétablie.*

*Manuel d'utilisation et d'installation*

![](_page_49_Picture_2.jpeg)

#### <span id="page-49-0"></span>**Reset du dispositif**

 $\blacktriangle$ 

Cette page permet d'effectuer le reset du dispositif.

![](_page_49_Figure_5.jpeg)

*Note: Toutes les données relatives aux comptes associées et Wi-Fi seront éliminées.*

#### <span id="page-50-0"></span>**Info dispositif**

![](_page_50_Figure_2.jpeg)

![](_page_50_Figure_3.jpeg)

- 1. Appuyer sur le joystick pour visualiser les informations
- A Nom du réseau Wi-Fi auquel le Classe100 X16E est connecté ;.
- B Paramètres de réseau.
- C Version firmware.
- D Adresse MAC.
- E E Valeur des configurateurs (voir **[Configuration](#page-18-2)**).
- 2. Actionner le joystick vers le bas pour sélectionner les mentions légales.

![](_page_50_Figure_11.jpeg)

◢

![](_page_51_Picture_1.jpeg)

#### <span id="page-51-0"></span>**Réglages des paramètres audio/vidéo (fonction non disponible pour les caméras NETATMO)**

Pendant la connexion avec un Poste Interne, un Poste Externe ou en utilisant la fonction Appeler maison avec l'appli Home + Security, il est possible de modifier le volume sonore et, en cas de connexion vidéo, la couleur, le contraste et la luminosité de l'image.

![](_page_51_Picture_4.jpeg)

**52**

Couleur de l'image

 $^{\circledR}$ 

### **Classe100 X16E** *Manuel d'utilisation et d'installation*

![](_page_52_Picture_1.jpeg)

<span id="page-53-0"></span>*Manuel d'utilisation et d'installation*

![](_page_53_Picture_2.jpeg)

#### **Réglages**

 $\blacktriangle$ 

![](_page_53_Figure_4.jpeg)

#### <span id="page-54-1"></span>**Activation/désactivation tonalité touches**

Cette fonction active/désactive l'émission d'un BIP à chaque pression sur les touches. Par défaut, la fonction est désactivée ; pour la modifier, procéder comme suit :

Depuis la condition de stand-by **maintenir enfoncée le joystick pendant 5 secondes** pour accéder au menu avancé et sélectionner la page correspondante.

![](_page_54_Figure_4.jpeg)

#### <span id="page-54-0"></span>**Association d'une sonnerie à un événement (appel)**

Cette page permet de modifier les mélodies associées à différents types d'appel. Les mélodies reproduites en cas d'appel provenant de PE configurés avec  $S = 2$  et  $S = 3$  sont définies par défaut et ne peuvent pas être modifiées (vérifier la configuration des Postes Externes avec l'installateur).

Depuis la condition de stand-by **maintenir enfoncée le joystick pendant 5 secondes** pour accéder au menu avancé et sélectionner la page correspondante.

![](_page_54_Figure_8.jpeg)

*Manuel d'utilisation et d'installation*

 $\blacktriangle$ 

![](_page_55_Picture_2.jpeg)

![](_page_55_Figure_3.jpeg)

### <span id="page-56-0"></span>**Utilisation à distance**

#### **Association du Classe100 X16E avec appli Home+Security**

Il est possible d'interagir avec le Classe100 X16E with Netatmo par l'intermédiaire de l'application gratuite Home + Security.

Après s'être enregistré et authentifié, il est nécessaire d'effectuer l'association avec le dispositif ; ensuite, il est possible d'utiliser les fonctions suivantes :

- répondre à un appel vidéophonique passé depuis les Platines de rue ;
- Appeler maison (appeler le vidéophone Classe100 X16E with Netatmo) ;
- visualiser les images provenant des platines de rue ou des caméras ;
- ouvrir la serrure des Platines de rue ;

![](_page_56_Picture_9.jpeg)

Pour télécharger l'appli Home + Security (pour les dispositifs iOS sur App Store et pour les dispositifs Android sur Play store), photographier le code QR avec le smartphone :

![](_page_56_Picture_11.jpeg)

![](_page_56_Figure_12.jpeg)

![](_page_56_Picture_13.jpeg)

Pour pourvoir contrôler à distance ces fonctions, il est tout d'abord nécessaire de télécharger l'application Home + Security, sur App Store pour les dispositifs iOS® et sur Play Store pour les dispositifs Android®.

![](_page_56_Picture_15.jpeg)

- 1. Démarrer l'application de lecture des codes QR sur le smartphone puis cadrer le code QR ou bien rechercher l'application Home + Security sur App Store ou sur Play Store.
- 2. Après avoir téléchargé l'application, toucher pour la démarrer.

![](_page_57_Picture_1.jpeg)

*Manuel d'utilisation et d'installation*

◢

![](_page_57_Figure_3.jpeg)

- 3. Toucher pour effectuer la connexion sur l'application Home+Security (après s'être préalablement enregistré).
- 4. Saisir les données d'authentification de l'appli Home+Security.

5. Toucher pour continuer.

Ensuite le système visualise un guide pour aider à l'association au dispositif.

*Note: avant d'entamer l'association, s'assurer que le dispositif est connecté à un réseau LAN connecté à Internet.*

6. Toucher pour sélectionner le dispositif.

![](_page_57_Picture_10.jpeg)

7. Toucher pour lancer la procédure d'association.

*Nota: si la procédure d'association est interrompue avant d'être terminée, il est nécessaire d'effectuer le reset du Classe100 X16E à travers la procédure prévue à cet effet.*

8. Toucher pour continuer ; il est ensuite nécessaire de cadrer le code QR présent sur le dispositif.

![](_page_58_Figure_1.jpeg)

9. Depuis la condition de stand-by appuyer sur le joystick pour activer l'écran.

![](_page_58_Figure_3.jpeg)

La page suivante s'affiche qui indique que le Classe100 X16E n'a jamais été associé et s'efface une fois que la procédure a été effectuée et réussie.

10. Actionner le joystick vers le bas pour sélectionner la page Réglages Wi–Fi.

*Manuel d'utilisation et d'installation*

 $\blacktriangle$ 

![](_page_59_Picture_2.jpeg)

![](_page_59_Figure_3.jpeg)

11. Appuyer sur le joystick pour accéder à la page.

![](_page_59_Figure_5.jpeg)

12. Toucher pour activer le réseau Wi-Fi temporaire qui crée le Classe100 X16E.

![](_page_60_Figure_1.jpeg)

La page suivante s'affiche et, au bout de quelques secondes, un code QR apparaît.

*Manuel d'utilisation et d'installation*

 $\blacktriangle$ 

![](_page_61_Picture_2.jpeg)

![](_page_61_Picture_3.jpeg)

13. Cadrer le code QR avec le smartphone.

![](_page_61_Figure_5.jpeg)

14. Sélectionner à présent le réseau Wi-Fi de l'habitation auquel on souhaite connecter le Classe100 X16E.

- 15 Toucher pour confirmer.
- 16. Saisir le mot de passe du réseau Wi-Fi de l'habitation.
- 17. Toucher pour confirmer.
- 18. Sélectionner le dispositif à associer.

Commence alors l'échange de données entre le Classe100 X16E et le smartphone : cette procédure peut prendre quelques minutes.

Quand l'association est terminée, les pages de confirmation s'affichent.

![](_page_62_Figure_3.jpeg)

19. Toucher pour terminer.

*Note: la désactivation de la connexion Wi-Fi du Classe100 X16E ou le reset du réseau Wi-Fi pour modifier le mot de passe peuvent être effectués simplement dans le menu prévu à cet effet Réglages Wi-Fi.* 

![](_page_62_Figure_6.jpeg)

20. Toucher pour commander à distance les fonctions du dispositif.

**BTicino SpA Viale Borri, 231 21100 Varese www.bticino.com**